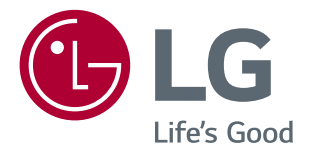

# **Owner's Manual LED MONITOR (LED MONITOR\*)**

\*LG LED Monitors are LCD Monitors with LED Backlighting.

Please read this manual carefully before operating your set and retain it for future reference.

LED MONITOR MODEL

32MA68HY 32MA70HY

# **CONTENTS**

# **[LICENSE](#page-2-0)**

#### **[ASSEMBLING AND PREPAR-](#page-3-0)[ING](#page-3-0)**

- [Unpacking](#page-3-0)
- [Supported Drivers and Software](#page-4-0)
- [Parts and buttons](#page-5-0)
- [How to Use the Joystick Button](#page-5-0)
- [Input Connector](#page-6-0)
- [Moving and Lifting the Monitor](#page-7-0)
- [Setting up the Monitor set](#page-8-0)
- [Attaching the Stand Base](#page-8-0)
- 10 Detaching the Stand Base
- [Mounting on a table](#page-10-0)
- [Using the cable holder](#page-11-0)
- [Installing the wall mount](#page-12-0)
- [Mounting on a wall](#page-13-0)

## **[USING THE MONITOR SET](#page-14-0)**

- [Connecting to a PC](#page-14-0)
- [D-SUB connection](#page-14-0)
- [HDMI connection](#page-14-0)
- [DisplayPort connection](#page-15-0)
- [Connecting to AV Devices](#page-15-0)
- [HDMI connection](#page-15-0)
- [Connecting Peripherals](#page-16-0)
- [USB Cable connection PC](#page-16-0)   [\(32MA68HY\)](#page-16-0)
- [Connecting to External Devices](#page-16-0)
- [Peripheral device connection](#page-16-0)

### **[CUSTOMIZING SETTINGS](#page-17-0)**

- [Customizing settings](#page-18-0)
- [Menu Settings](#page-18-0)
- [-Quick Settings](#page-18-0)
- [-Picture](#page-19-0)
- [-General](#page-22-0)
- [-Auto Configuration](#page-23-0)
- [-Reset](#page-24-0)
- [-Picture mode](#page-25-0)

## **[TROUBLESHOOTING](#page-26-0)**

## **[29 SPECIFICATIONS](#page-28-0)**

- [Preset Modes \(Resolution\)](#page-30-0)
- [Indicator](#page-30-0)

# <span id="page-2-0"></span>**LICENSE**

Each model has different licenses. Visit www.lg.com for more information on the license.

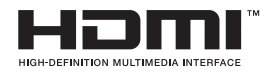

The terms HDMI and HDMI High-Definition Multimedia Interface, and the HDMI Logo are trademarks or registered trademarks of HDMI Licensing Administrator, Inc.

The following content is only applied to the monitor which is sold in Europe market and which needs to meet the ErP Directive:

\* This monitor is set to be turned off automatically in 4 hours after you turned on display if there is no adjustment to display.

\* To make this setting be disabled, change the option to 'Off' in OSD menu of "Automatic Standby".

# <span id="page-3-0"></span>**ASSEMBLING AND PREPARING**

# **Unpacking**

Check your product box for the following items. If there are any missing accessories, contact the local dealer where you purchased your product. The illustrations in this manual may differ from the actual product and accessories.

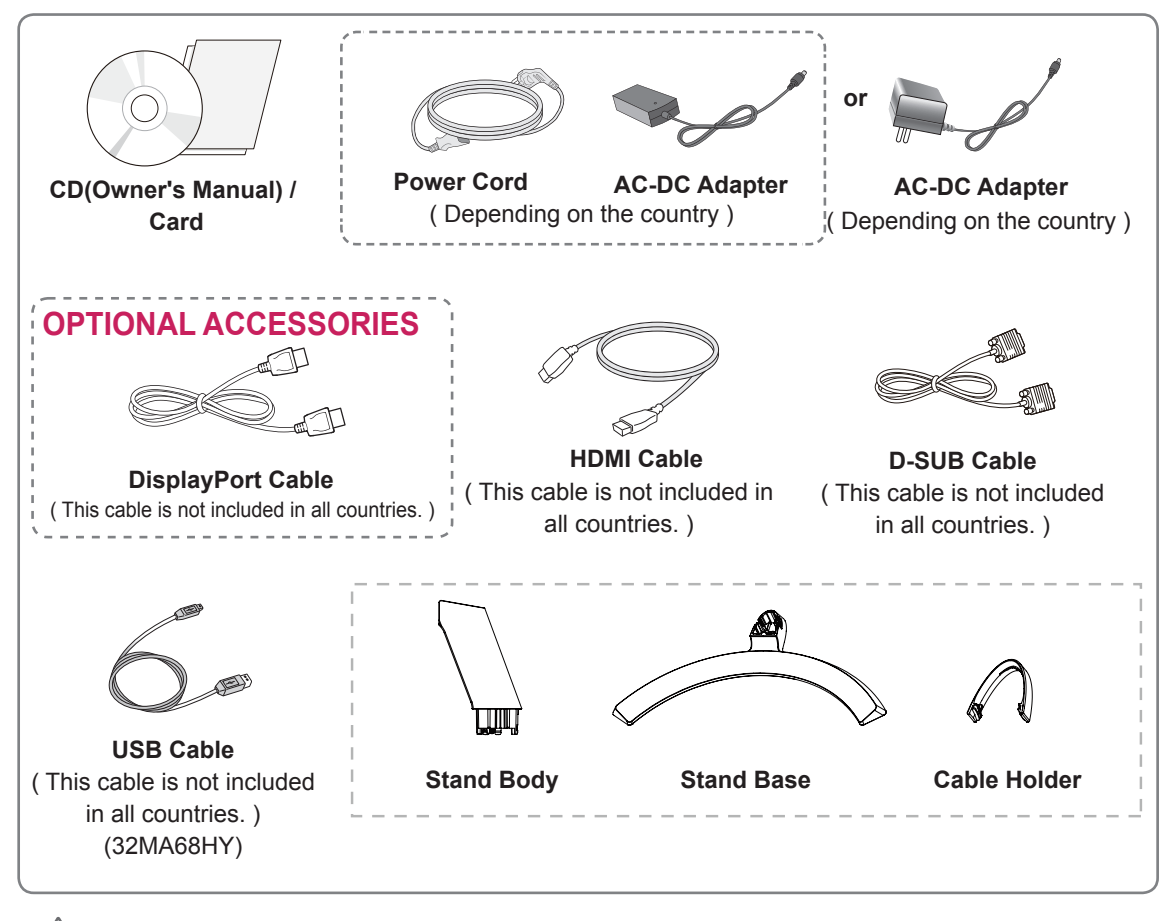

#### **CAUTION**

- Do not use any unapproved accessories to ensure the safety and product life span.
- Any damages or injuries by using unapproved accessories are not covered by the warranty.

- The accessories supplied with your product may vary depending on the model.
- Product specifications or contents in this manual may be changed without prior notice due to upgrade of product functions.

# <span id="page-4-0"></span>**Supported Drivers and Software**

You can download and install the latest version from the LGE website (www.lg.com).

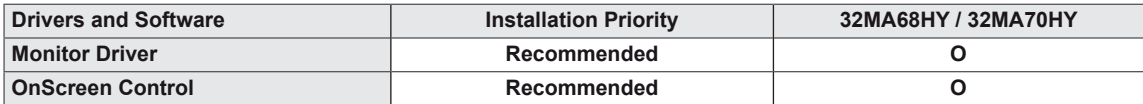

## <span id="page-5-0"></span>**Parts and buttons**

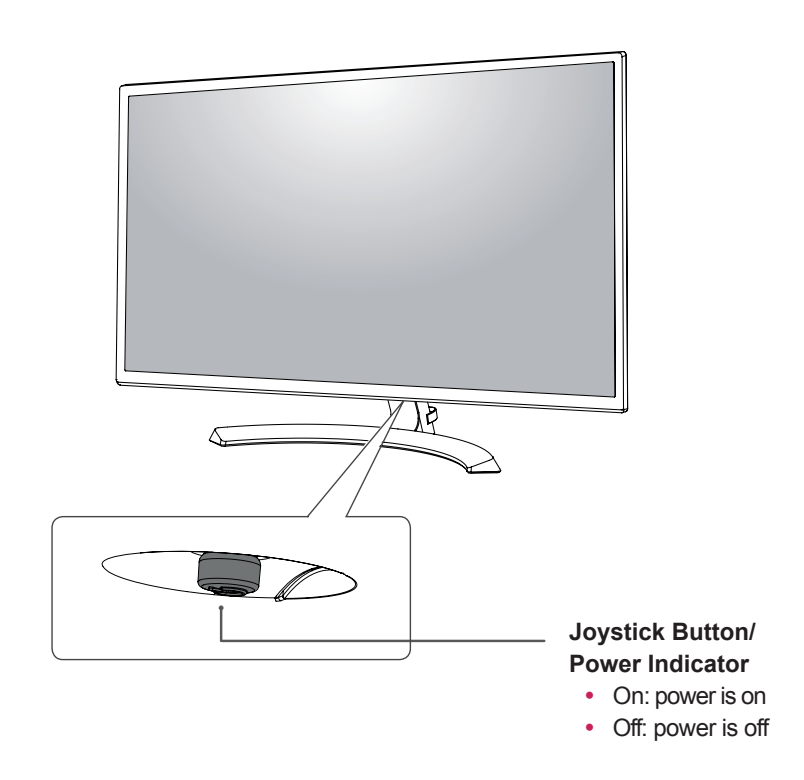

## **How to Use the Joystick Button**

You can easily control the functions of the monitor by pressing the joystick button or moving it left/right with your finger.

#### **Basic Functions**

**NOTE**

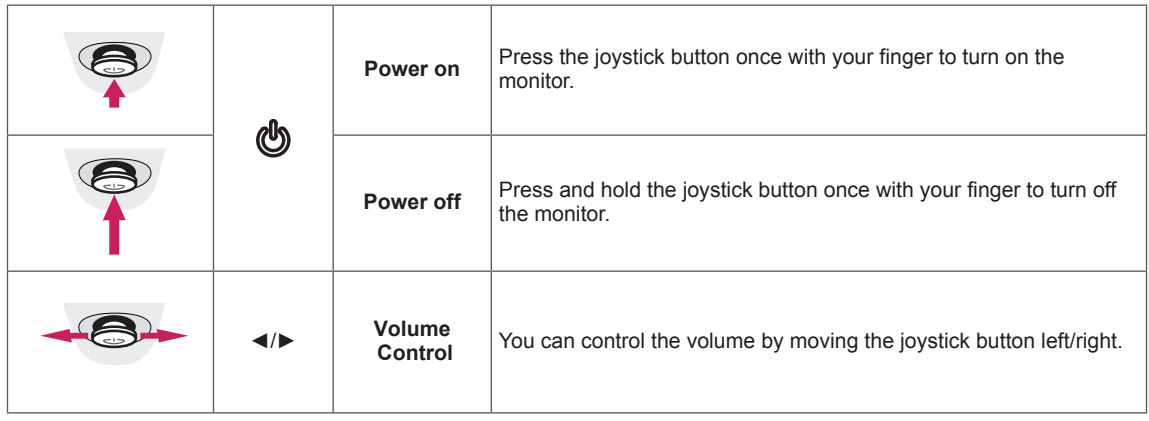

• The joystick button is located at the bottom of the monitor.

# <span id="page-6-0"></span>**Parts and buttons**

# **Input Connector**

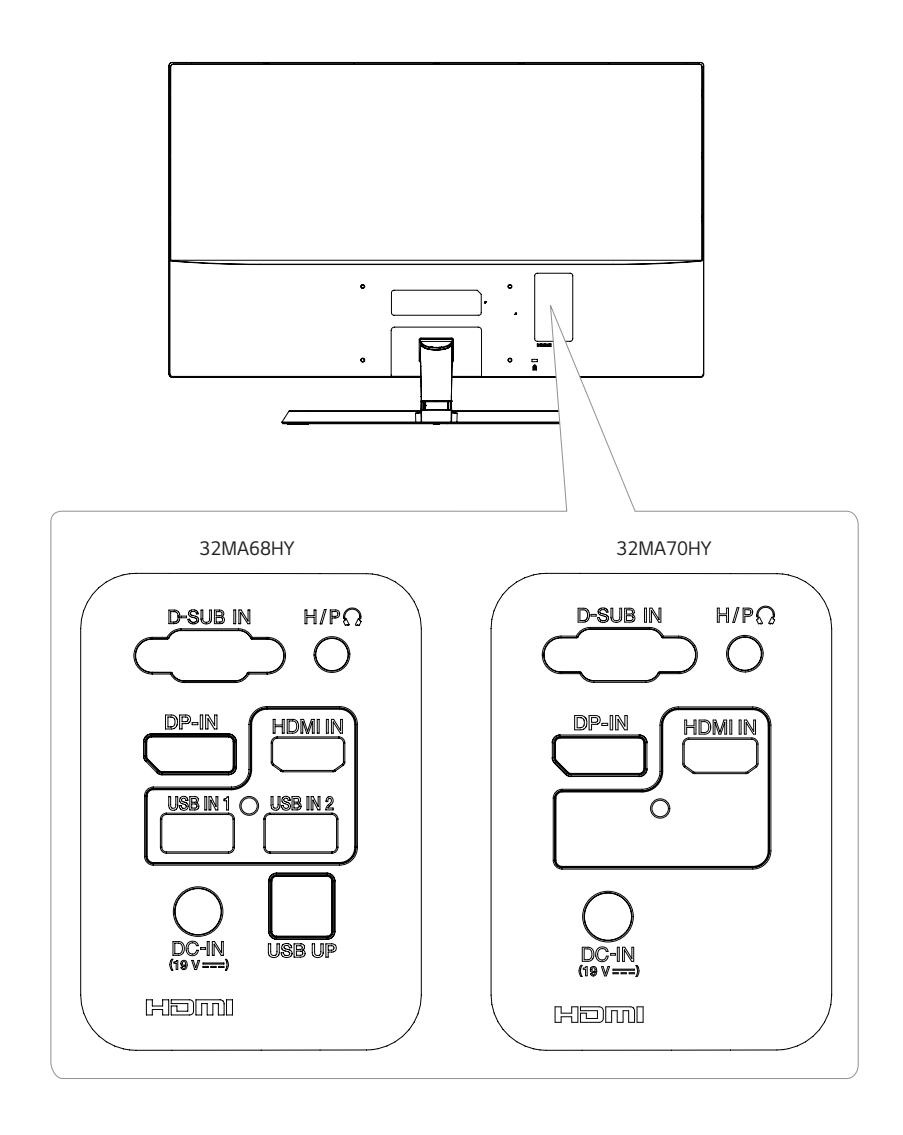

# <span id="page-7-0"></span>**Moving and Lifting the Monitor**

When moving or lifting the monitor, follow these instructions to prevent the monitor from being scratched or damaged and to ensure safe transportation regardless of its shape or size.

- It is advisable to place the monitor in the original box or packing material before attempting to move it.
- Before moving or lifting the monitor, disconnect the power cord and all cables.
- Hold the top and bottom of the monitor frame firmly. Do not hold the panel itself.

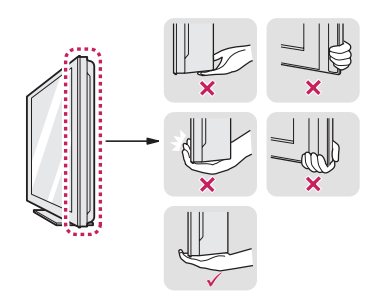

• When holding the monitor, the screen should face away from you to prevent it being scratched.

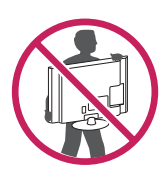

- When moving the monitor, avoid any strong shock or vibrations to the product.
- When moving the monitor, keep it upright, never turn the monitor on its side or tilt it sideways.

## **CAUTION**

• As far as possible, avoid touching the monitor screen. This may result in damage to the screen or some of the pixels used to create images.

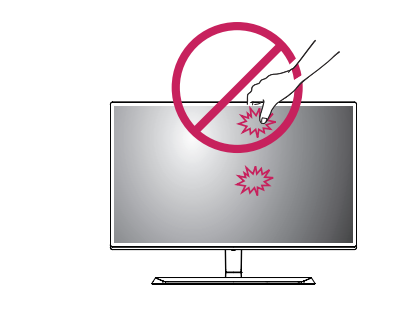

# <span id="page-8-0"></span>**Setting up the Monitor set**

# **Attaching the Stand Base**

1 Please put a soft cloth on a low table or box **1** to protect the screen of the monitor.

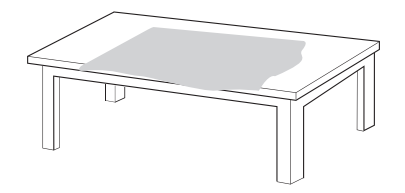

**2** Please put the monitor on the soft cloth with the screen facing down.

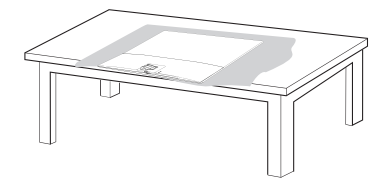

2 Please grab the **Stand body** in one hand, and push it in the direction of the arrow to **hinge body**.After assembling, you must check if the **Stand body** latched in or not.

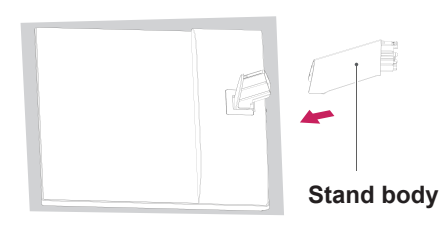

3 Please push the **Stand Base** in the direction **1** of the arrow as shown below and assemble together.

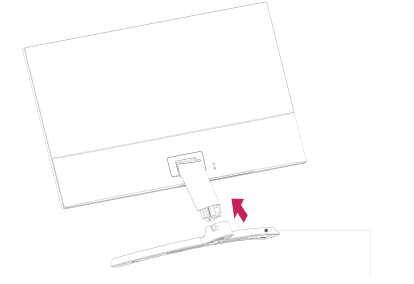

**Stand Base**

**2** Please use a driver(-) or coin to insert thumb screw and turn right arrow direction lock.

\* It is necessary to thoroughly tighten it with **Thumb Screw**, or the monitor will shake.

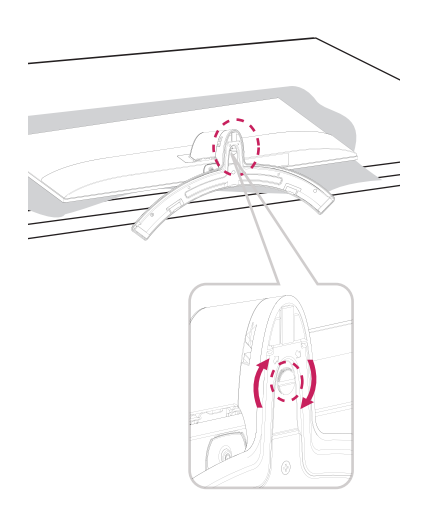

4 Please set the Monitor upright, and install the necessary cable.

\* Must use one type input cable. Don't use more than two types cable together.

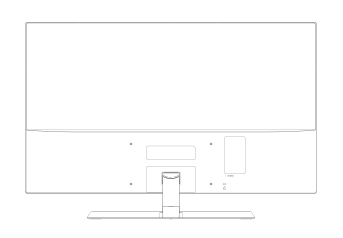

### <span id="page-9-0"></span>**Detaching the Stand Base**

1 Please remove the cable installed to the monitor.

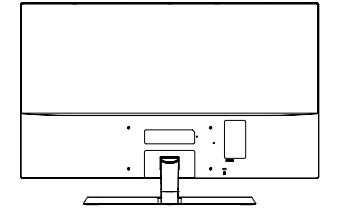

**2 1** Please put a soft cloth on a low table or box to protect the screen of the monitor.

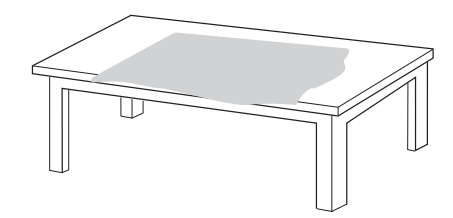

**2** Please put the monitor on the soft cloth with the screen facing down.

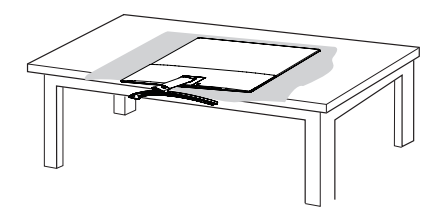

**31** Please use the driver(-) or coin insert thumb screw and turn left arrow direction unlock.

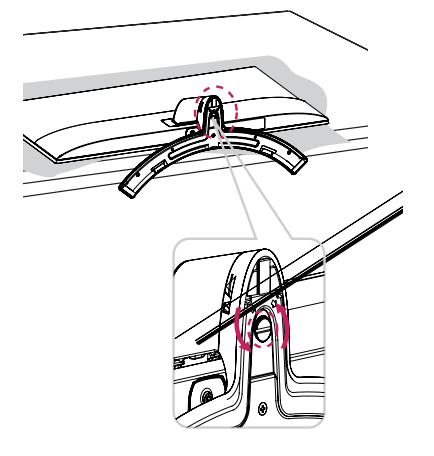

 Please pull the **Stand Base** in the direction of **2** the arrow as shown below and disassemble as shown below.

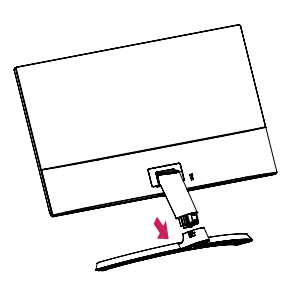

4 After fixing the monitor in one hand, remove the **Stand body** by pulling it strongly in the direction of the arrow as shown below.

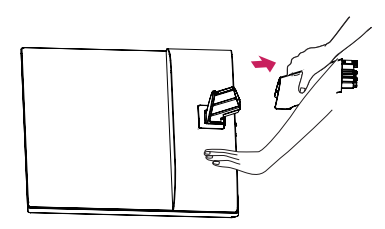

\* If it is difficult to remove, you can push the Latch with a small flat-head screw driver or a flat-headed tool and disassemble as shown below.

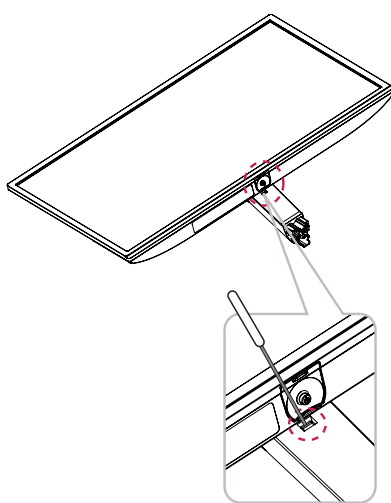

## <span id="page-10-0"></span>**CAUTION**

- Illustrations in this document represent typical procedures, so they may look different from the actual product.
- Do not carry the monitor upside down by just holding the stand base. This may cause the monitor to fall off the stand and could result in personal injury.
- When lifting or moving the monitor, do not touch the monitor screen. The force applied to the monitor screen may cause damage to it.
- If you use the monitor panel without the stand base, its joystick button may cause the moni-tor to become unstable and fall, resulting in damage to the monitor or human injury. In addition, this may cause the joystick button to malfunction.

### **Mounting on a table**

1 Lift and tilt the Monitor set into its upright position on a table.

Leave a 100 mm (3.94 inches) (minimum) space from the wall for proper ventilation.

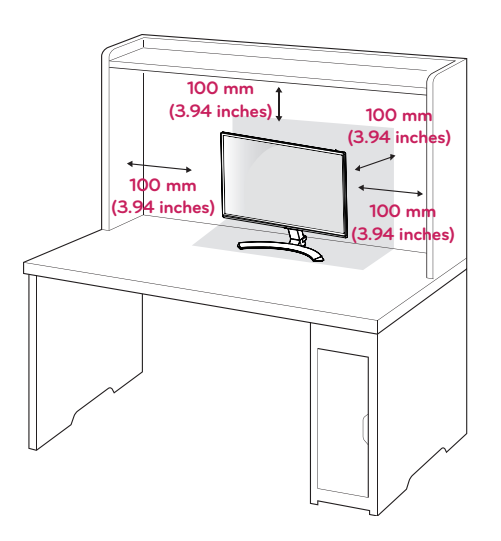

2 Connect the AC-DC Adapter and Power Cord to a wall outlet.

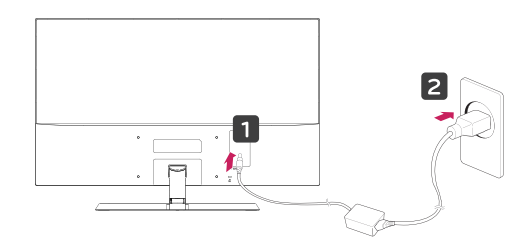

**or** 

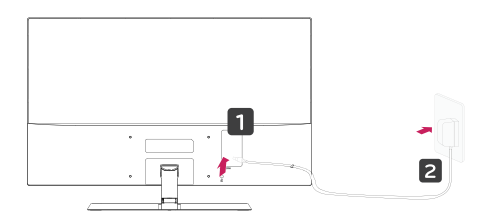

<span id="page-11-0"></span>3 Press the joystick button on the bottom of the monitor to turn on the monitor.

#### **CAUTION**

Unplug the power cord before moving the Monitor to another location. Otherwise electric shock may occur.

#### **Using the cable holder**

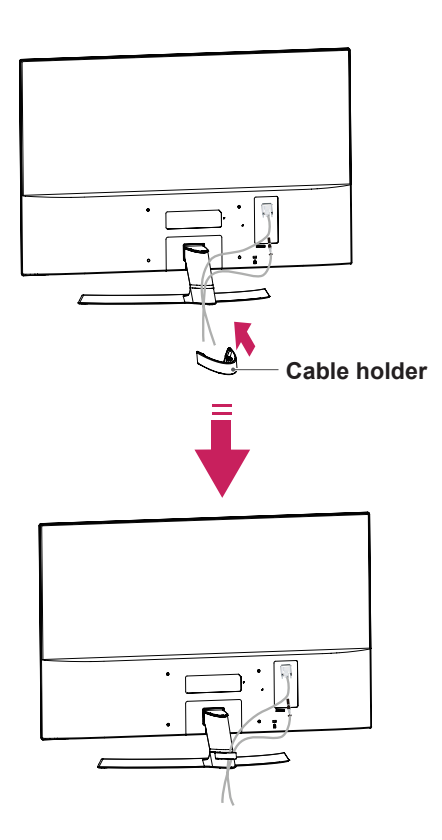

# **WARNING**

When you adjust the angle, do not hold the bottom of the Monitor set frame as shown on the following illustration, as may injure your fingers.

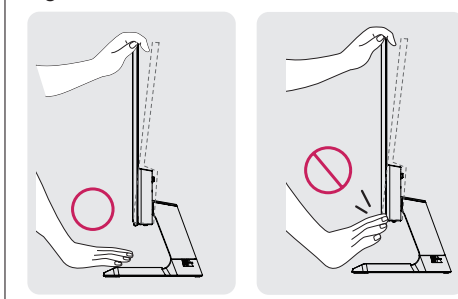

Do not touch or press the screen when adjusting the angle of the monitor.

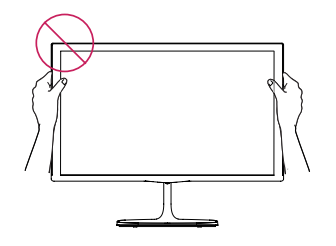

Do not hold this set like below picture.Monitor screen can detach from stand base and injure your body.

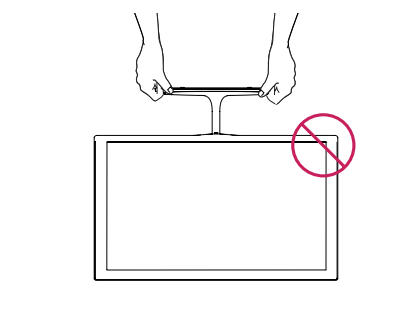

# <span id="page-12-0"></span>**NOTE**

Tilt from +10 to -5 degrees up or down to adjust the angle of the Monitor set to suit your view.

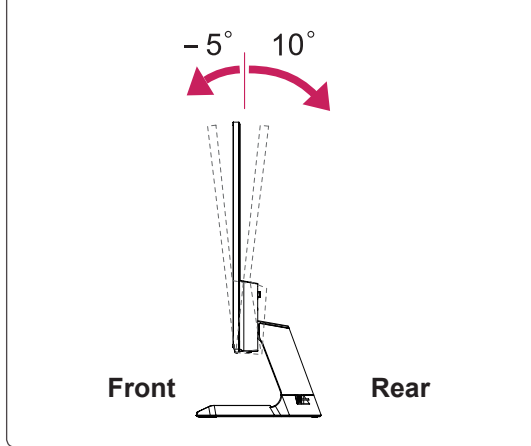

#### Using the Kensington security system

The Kensington security system connector is located at the back of the Monitor set. For more information of installation and using, refer to the manual supplied with the Kensington security system or visit http://www.kensington.com.

Connect the Kensington security system cable between the Monitor set and a table.

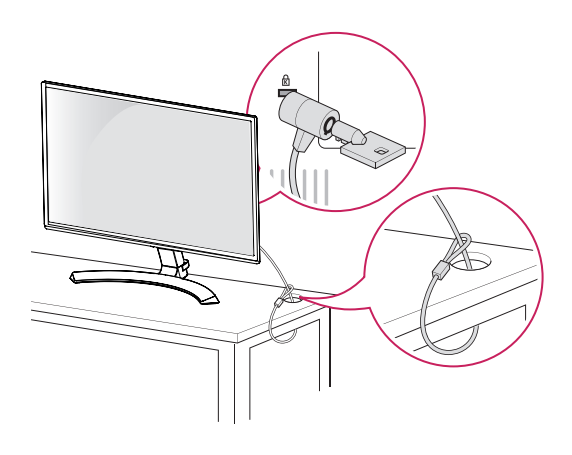

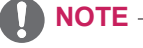

The Kensington security system is optional. You can obtain it from most electronics stores.

#### **Installing the wall mount**

Before installing the wall mount, please separate the stand hinge first as below.

- 1 Place the screen face down. To protect the screen from scratches, cover the surface with a soft cloth.
- 2 Detach the screw cover as below.
- 3 Remove the screws and separate the stand hinge.

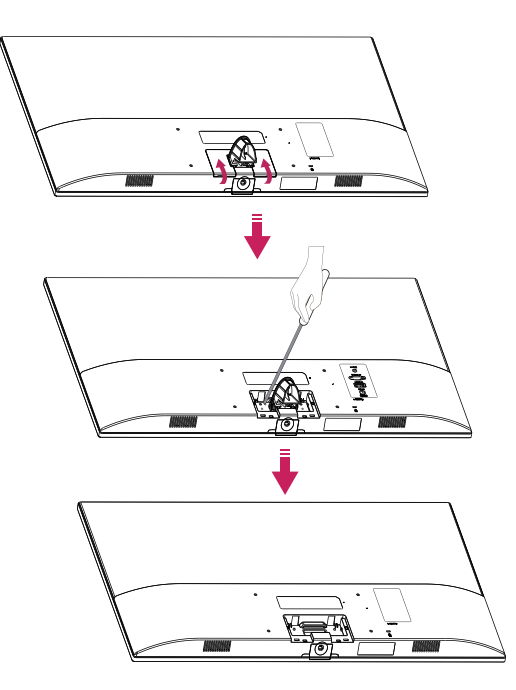

### <span id="page-13-0"></span>**Mounting on a wall**

For proper ventilation, allow a clearance of 100 mm (3.94 inches) on each side and from the wall. Detailed instructions are available from your dealer, see the optional Tilt Wall Mounting Bracket Installation and Setup Guide.

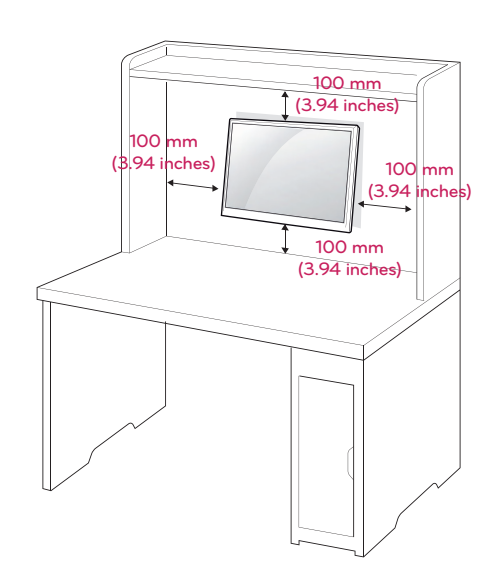

If you intend to mount the Monitor set to a wall, attach Wall mounting interface (optional parts) to the back of the set.

When you install the Monitor set using a wall mounting interface (optional parts), attach it carefully so it will not drop.

- 1 If you use screw longer than standard, the monitor might be damaged internally.
- 2 If you use improper screw, the product might be damaged and drop from mounted position. In this case, LG Electronics is not responsible for it.

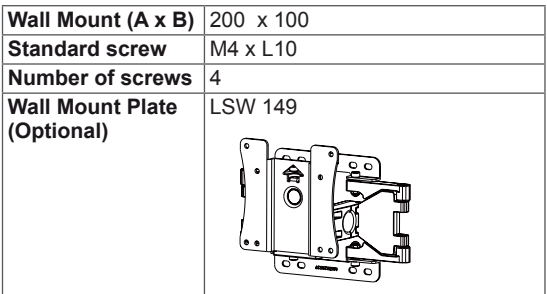

• Wall Mount (A x B)

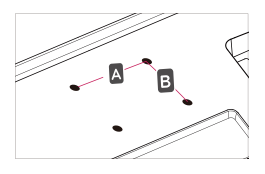

# **CAUTION**

- Disconnect the power cord first, and then move or install the Monitor set. Otherwise electric shock may occur.
- If you install the Monitor set on a ceiling or slanted wall, it may fall and result in severe injury.
- Use only an authorized LG wall mount and contact the local dealer or qualified personnel.
- Do not over tighten the screws as this may cause damage to the Monitor set and void your warranty.
- Use only screws and wall mounts that meet the VESA standard. Any damages or injuries by misuse or using an improper accessory are not covered by the warranty.
- Screw length from outer surface of back cover should be under 8mm.

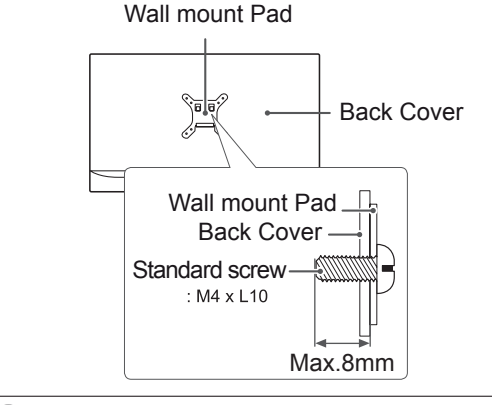

- Use the screws that are listed on the VESA standard screw specifications.
- The wall mount kit will include an installation manual and necessary parts.
- The wall mount bracket is optional. You can obtain additional accessories from your local dealer.
- The length of screws may differ depending on the wall mount. Be sure to use the proper length.
- For more information, refer to the instructions supplied with the wall mount.

# <span id="page-14-0"></span>**USING THE MONITOR SET**

# **Connecting to a PC**

• Your Monitor set supports Plug & Play\*. \*Plug & Play: A PC recognizes a connected device that users connect to a PC and turn on, without device configuration or user intervention.

## **D-SUB connection**

Transmits analog video from your PC to the Monitor set. Connect the PC and the Monitor set with the supplied D-sub 15 pin signal cable as shown in the following illustrations.

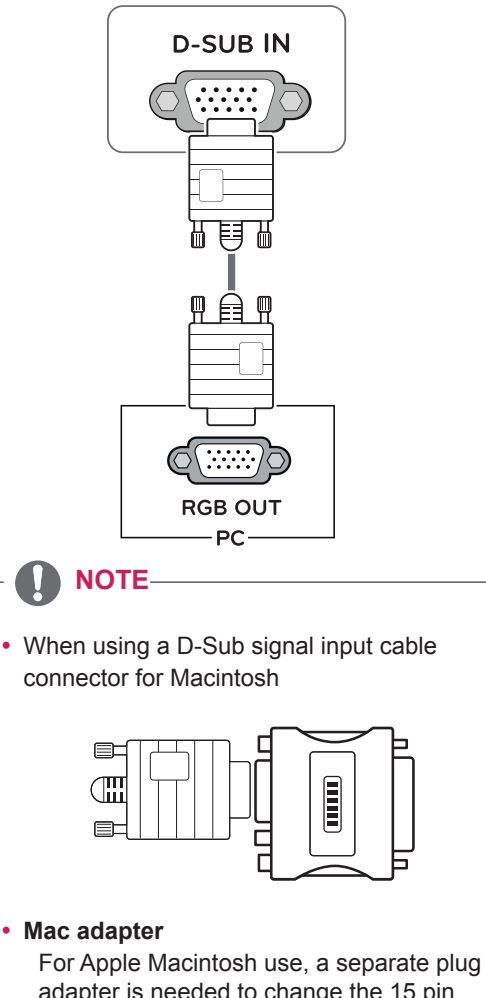

adapter is needed to change the 15 pin high density (3 row) D-SUB VGA connector on the supplied cable to a 15 pin 2 row connector.

## **HDMI connection**

Transmits the digital video and audio signals from your PC to the Monitor set. Connect the PC and the Monitor set with the HDMI cable as shown in the following illustrations.

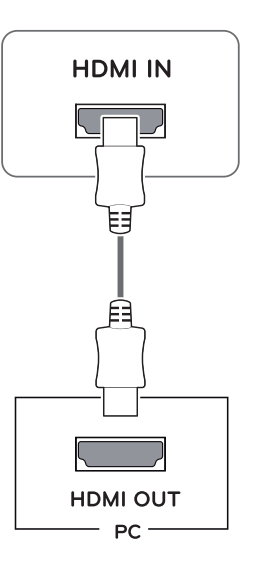

- If you use HDMI PC, it can cause compatibility problem.
- Use a certified cable with the HDMI logo attached. If you do not use a certified HDMI cable, the screen may not display or a connection error may occur.
- Recommended HDMI cable types
- | High-Speed HDMI<sup>®</sup>/™ Cable
- | High-Speed HDMI<sup>®</sup>/<sup>™</sup> Cable with Ethernet

#### <span id="page-15-0"></span>**CAUTION**

• Connect the signal input cable and tighten it by turning the screws clockwise.

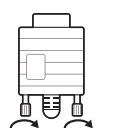

- Do not press the screen with your finger for a long time as this may result in temporary distortion on the screen.
- Avoid displaying a fixed image on the screen for a long period of time to prevent image burn. Use a screensaver if possible.

### **NOTE**

- When you want to use two PC in our Monitor, please connect the signal cable(D-SUB/ HDMI/DP) respectively in Monitor set.
- If you turn the Monitor set on while it is cold, the screen may flicker. This is normal.
- Some red, green, or blue spots may appear on the screen. This is normal.

# **DisplayPort connection**

Transmits the digital video and audio signals from your PC to the monitor. Connect your PC to the monitor using the DisplayPort cable as illustrated below.

Press the menu button and then select the input option from the input menu.

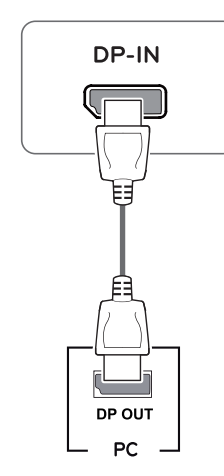

# **NOTE**

- There may be no video or audio output depending on the DP version of the PC.
- If you use generic cables not certified by LG, the screen may not display or there may be image noises.

# **Connecting to AV Devices**

### **HDMI connection**

Transmits the digital video and audio signals from your AV devices to the monitor. Connect your AV device to the monitor with the HDMI cable as illustrated below.

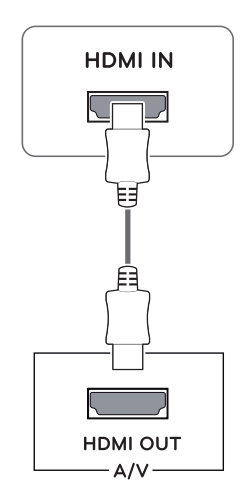

- If you use HDMI PC, it can cause compatibility problem.
- Use a certified cable with the HDMI logo attached. If you do not use a certified HDMI cable, the screen may not display or a connection error may occur.
- Recommended HDMI cable types
- | High-Speed HDMI<sup>®</sup>/<sup>™</sup> Cable
- | High-Speed HDMI<sup>®</sup>/<sup>™</sup> Cable with Ethernet

**Connecting to External Devices**

**Peripheral device connection**

headphone ports.

Connect peripheral devices to the monitor using

# <span id="page-16-0"></span>**Connecting Peripherals**

#### **USB Cable connection - PC (32MA68HY)**

The USB port on the product functions as a USB hub.

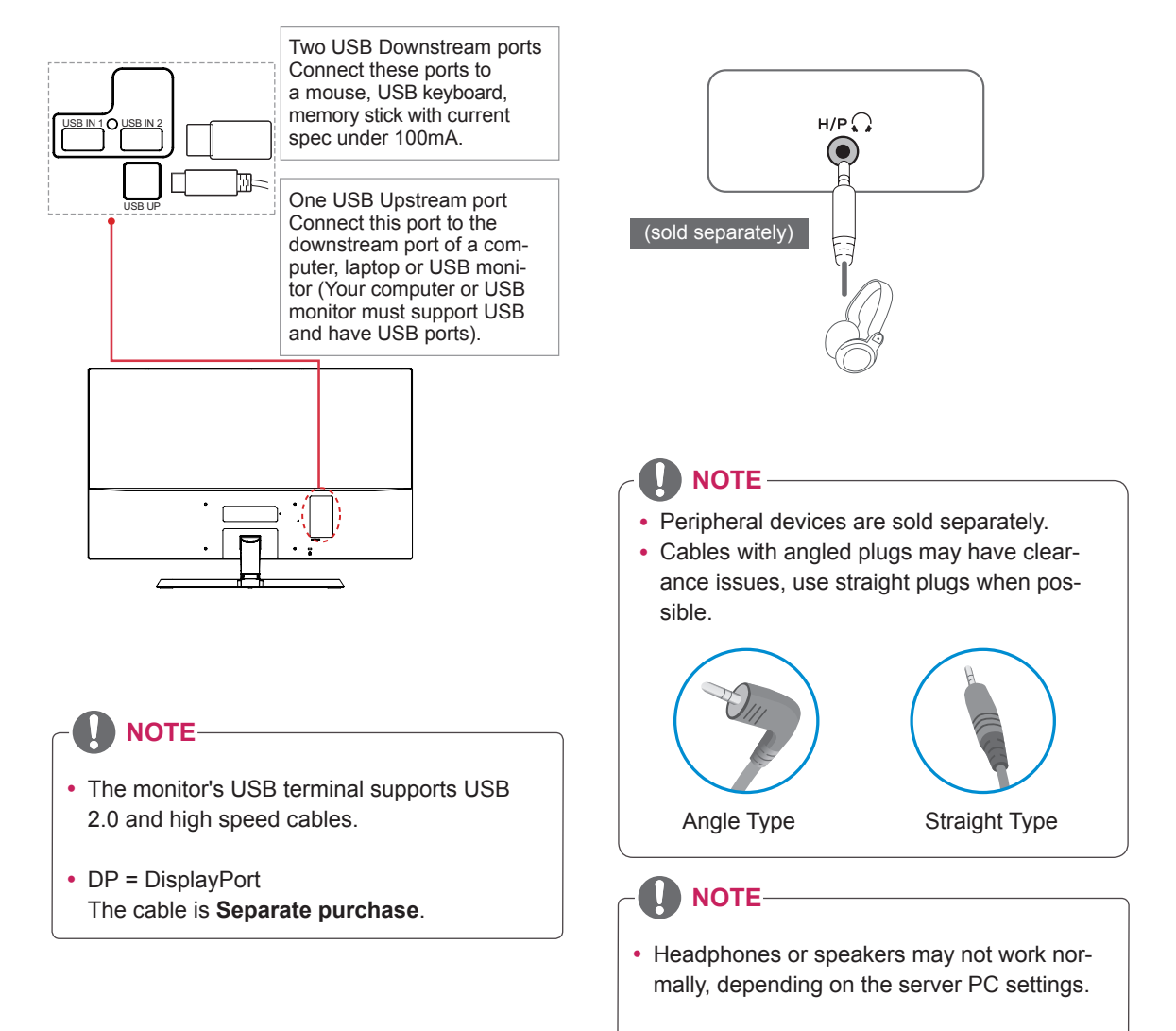

# <span id="page-17-0"></span>**CUSTOMIZING SETTINGS**

# **Activating the Main Menu**

- 1 Press the joystick button on the bottom of the monitor.
- 2 Move the joystick up/down (▲/▼) and left/right(</>(◆) to set the options.
- 3 Press the joystick button once more to exit the main menu.

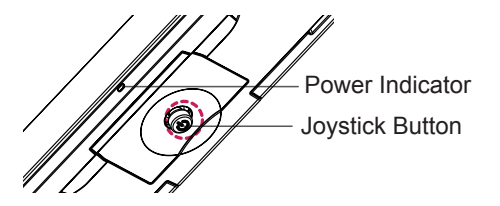

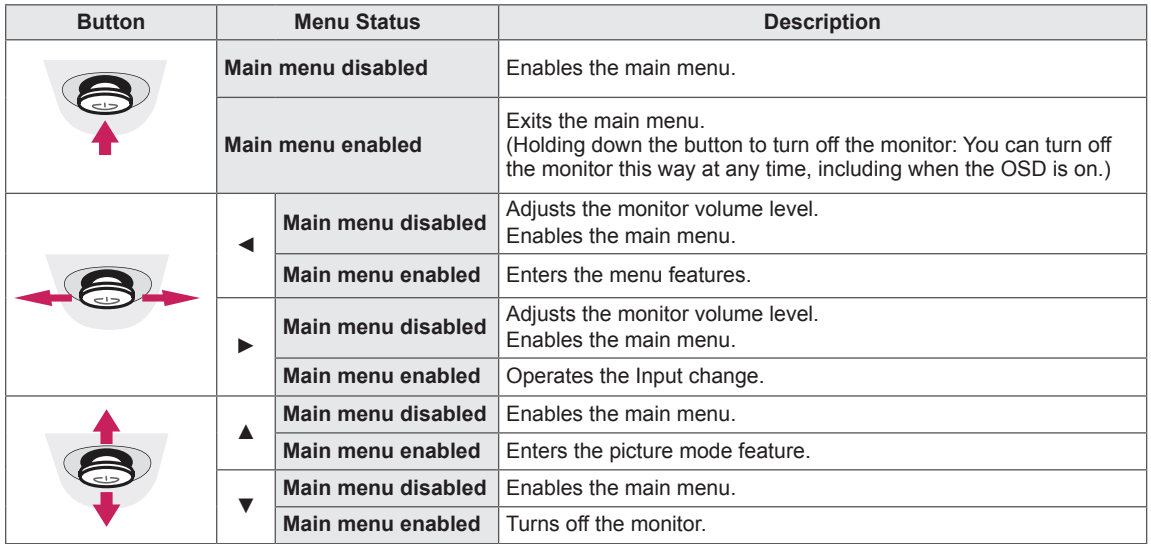

# **Main Menu Features**

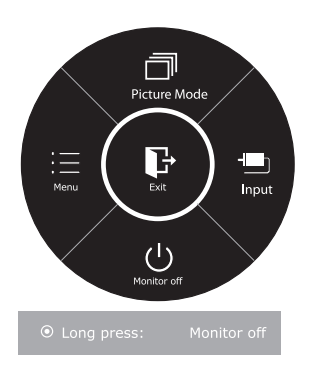

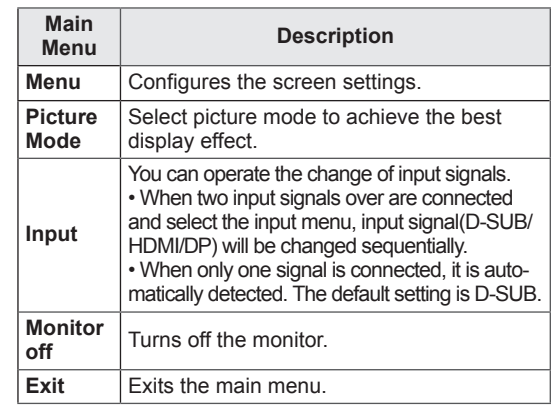

# <span id="page-18-0"></span>**Customizing settings**

### **Menu Settings**

## **-Quick Settings**

- 1 To view the **OSD menu**, press the **joystick button** at the bottom of the monitor and then enter the **Menu**.
- 2 Go to **Quick Settings > Brightness** by moving the joystick.
- 3 Configure the options following the instructions that appear in the bottom right corner.
- 4 To return to the upper menu or set other menu items, move the joystick to  $\triangleleft$  or pressing ( $\circ$  / OK) it.
- $5$  If you want to exit the OSD menu, move the joystick to  $\triangleleft$  until you exit.

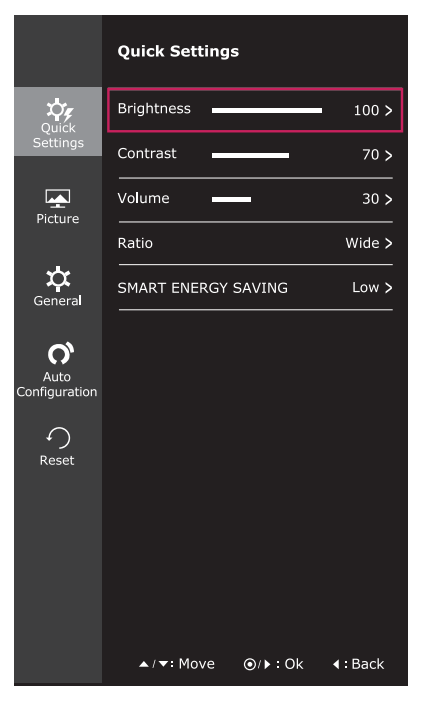

Each option is described below.

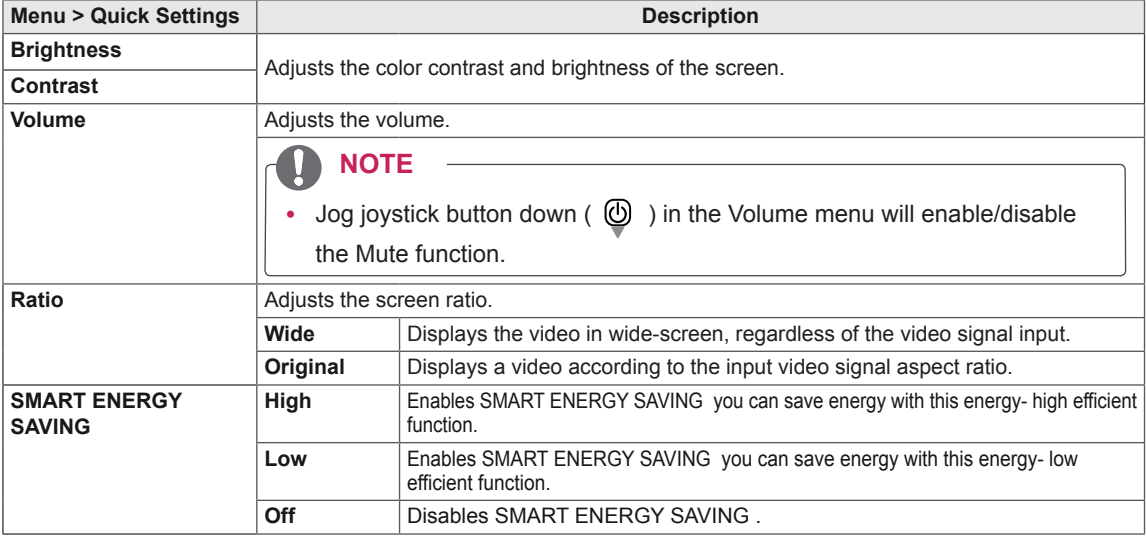

**\* SMART ENERGY SAVING :** Conserve energy by using luminance compensation algorithm.

## **NOTE**

- The display may look the same for Wide, Original options at the recommended resolution (1920 x 1080).
- The ratio is disabled in the interlaced signal.

## **NOTE**

• Saving Data depends on the Panel. So,those values should be different from each panel and panel vendor. If you select the option of **SMART ENERGY SAVING** is **High** or **Low**, monitor luminance become lower or higher depend on source.

#### <span id="page-19-0"></span>**-Picture**

- 1 To view the **OSD menu**, press the **joystick button** at the bottom of the monitor and then enter the **Menu**.
- 2 Go to **Picture** by moving the joystick.
- 3 Configure the options following the instructions that appear in the bottom right corner.
- 4 To return to the upper menu or set other menu items, move the joystick to  $\blacktriangleleft$  or pressing ( $\binom{•}{0}$  / OK) it.
- 5 If you want to exit the OSD menu, move the joystick to ◄ until you exit.

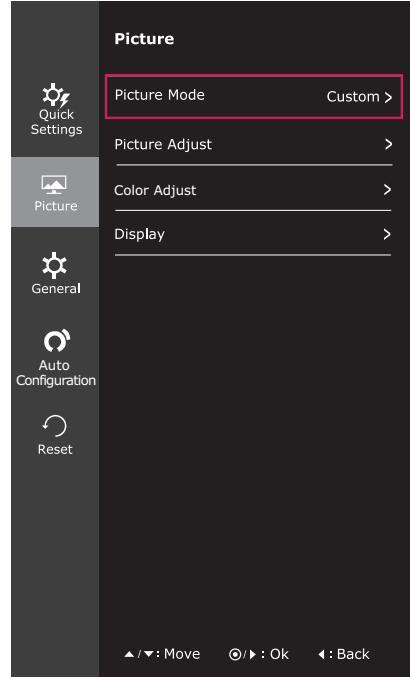

Each option is described below.

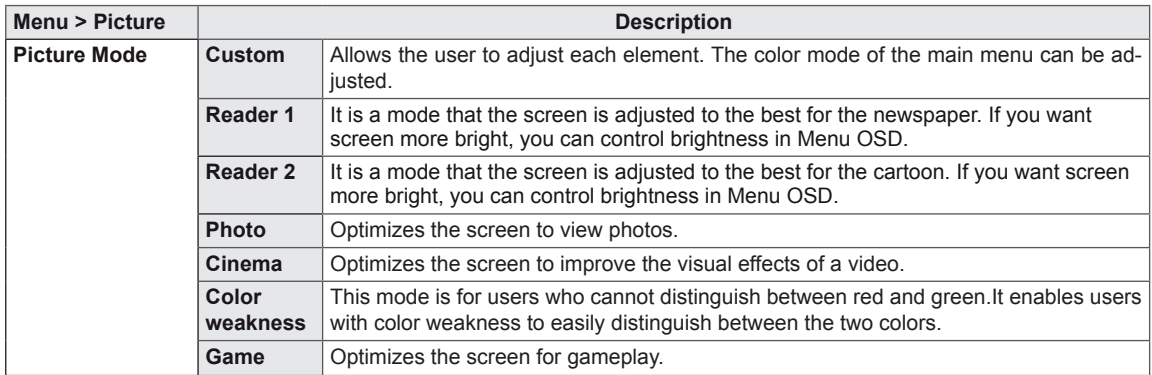

- This is subsidiary for color weakness user. Therefore if you feel uncomfortable with the screen, please turn off this function.
- This function can't distinguish some colors in some images.

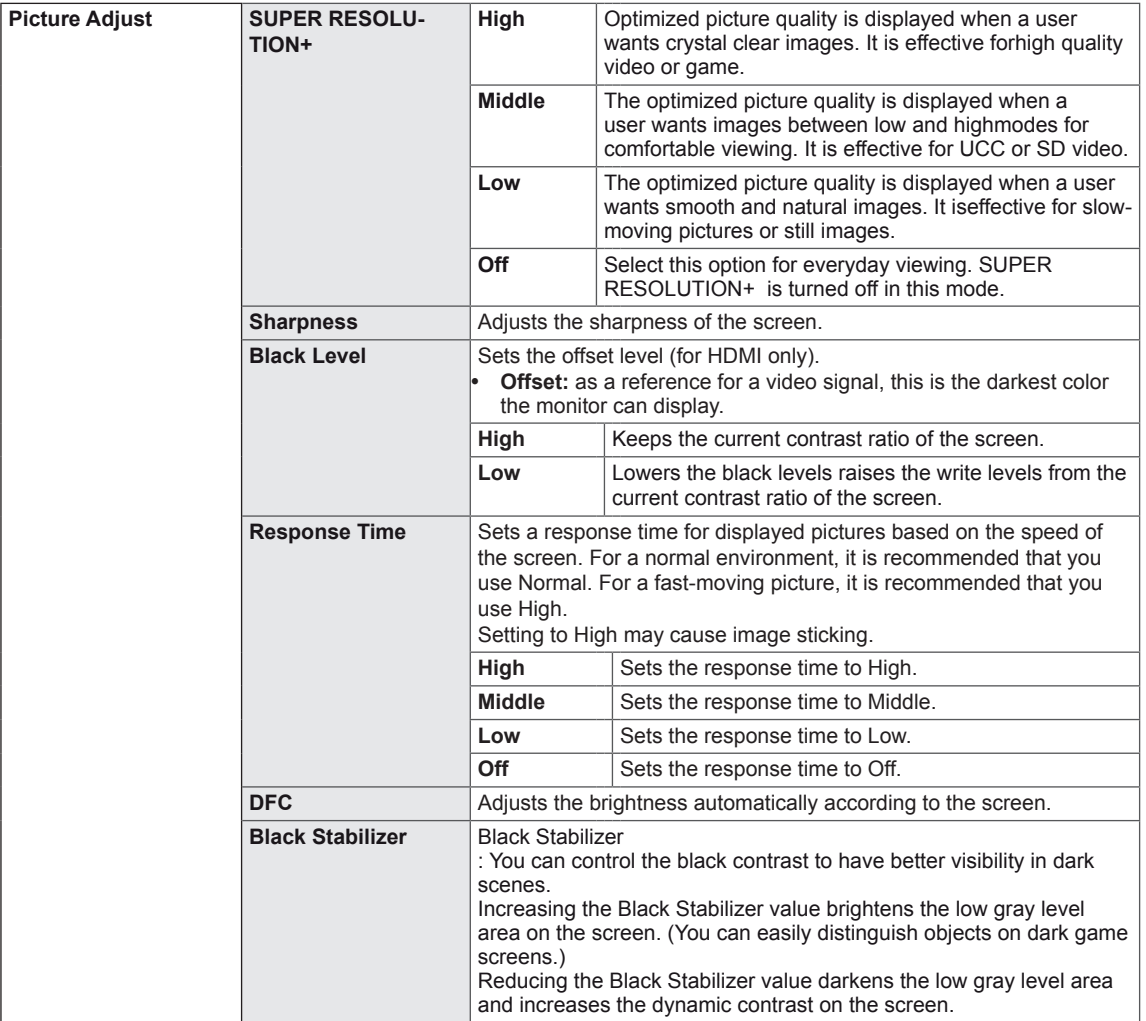

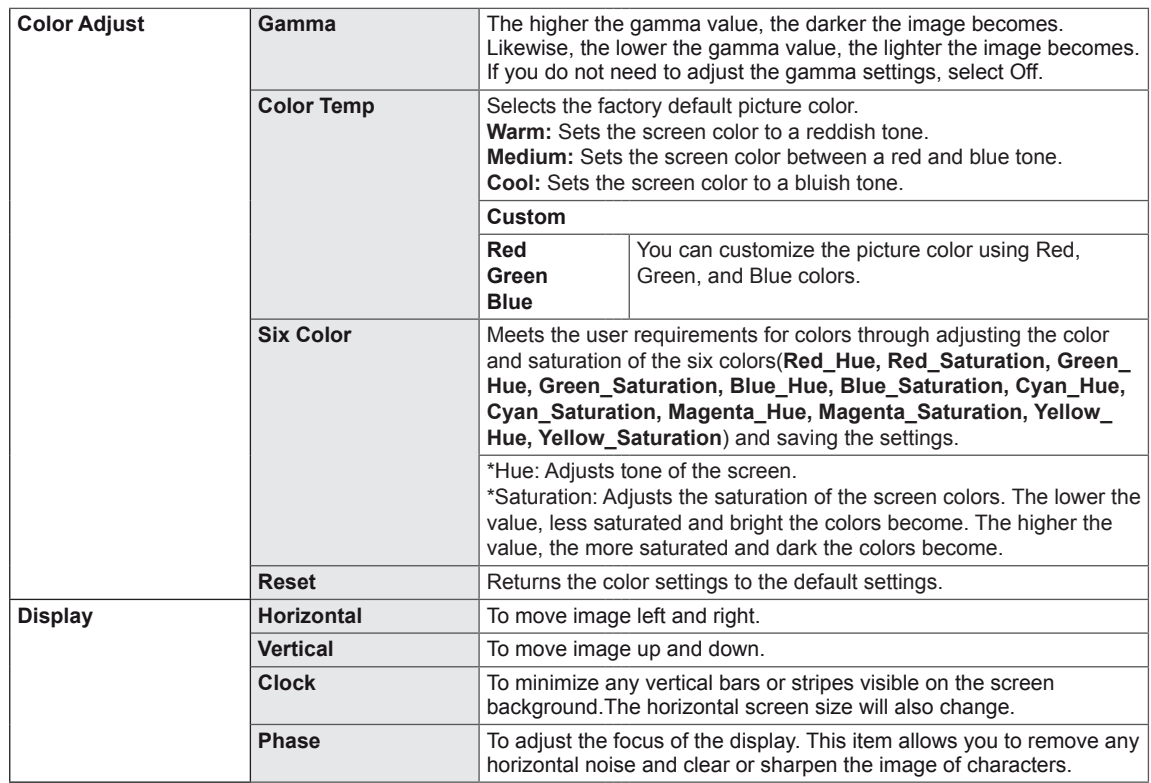

## <span id="page-22-0"></span>**-General**

- 1 To view the **OSD menu**, press the **joystick button** at the bottom of the monitor and then enter the **Menu**.
- 2 Go to **General** by moving the joystick.
- 3 Configure the options following the instructions that appear in the bottom right corner.
- 4 To return to the upper menu or set other menu items, move the joystick to  $\triangleleft$  or pressing ( $\circ$  / OK) it.
- 5 If you want to exit the OSD menu, move the joystick to ◄ until you exit.

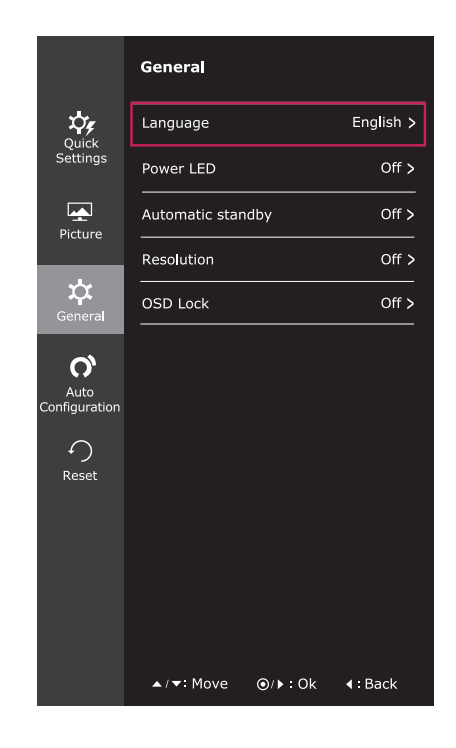

Each option is described below.

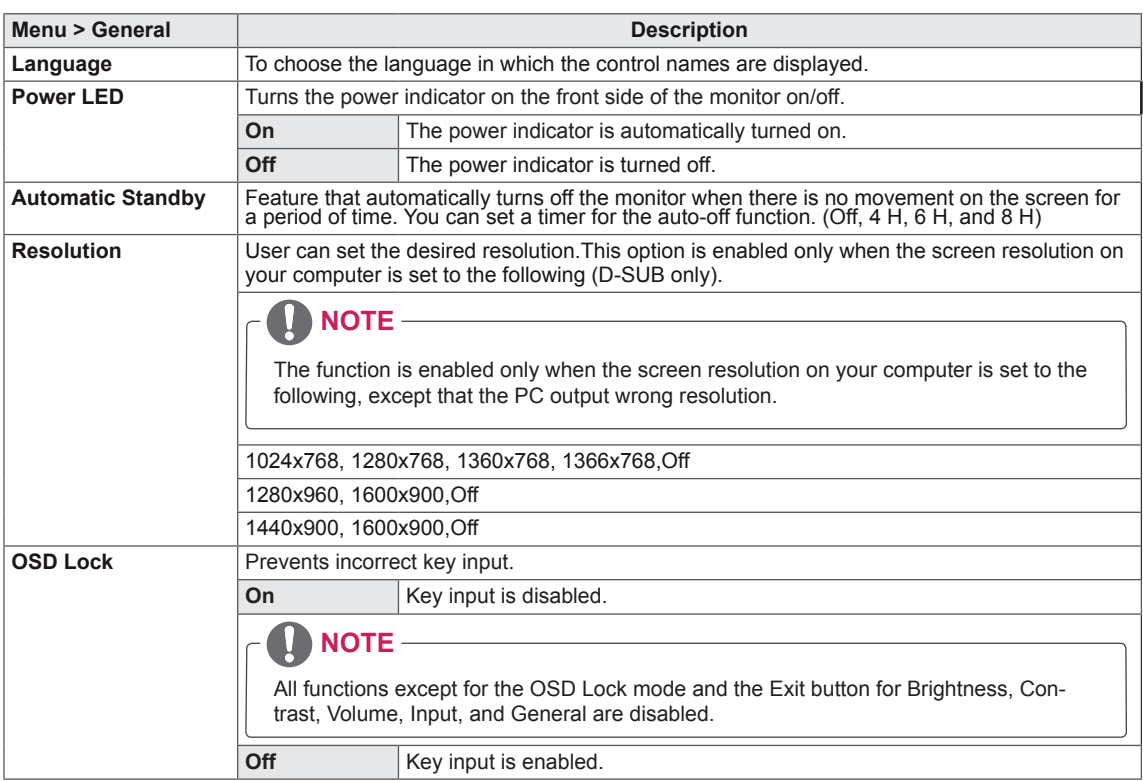

## <span id="page-23-0"></span>**-Auto Configuration**

- 1 To view the **OSD menu**, press the **joystick button** at the bottom of the monitor and then enter the **Menu**.
- 2 Go to **Auto Configuration** by moving the joystick.
- 3 Configure the options following the instructions that appear in the bottom right corner.
- 4 To return to the upper menu or set other menu items, move the joystick to  $\blacktriangleleft$  or pressing ( $\odot$  / OK) it.
- 5 If you want to exit the OSD menu, move the joystick to ◄ until you exit.

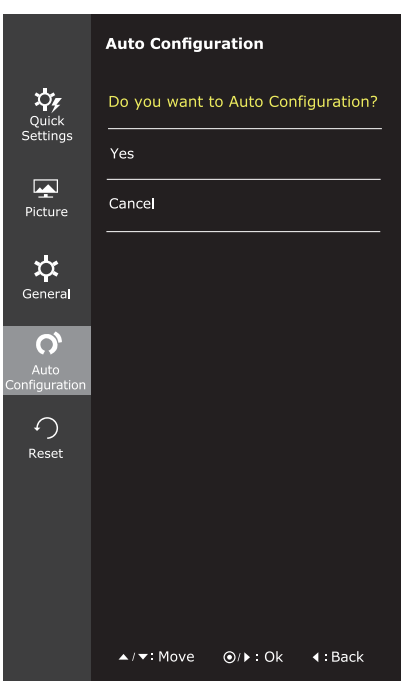

Each option is described below.

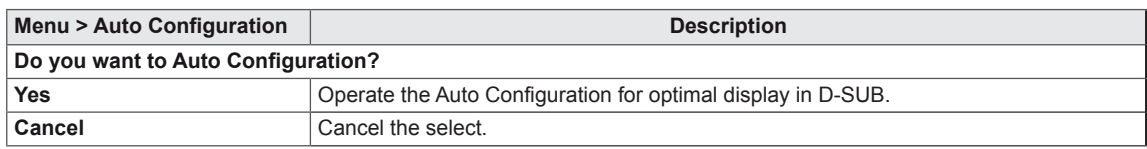

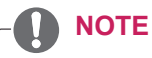

• This function will be enable only in analog input.

### <span id="page-24-0"></span>**-Reset**

- 1 To view the **OSD menu**, press the **joystick button** at the bottom of the monitor and then enter the **Menu**.
- 2 Go to **Reset** by moving the joystick.
- 3 Configure the options following the instructions that appear in the bottom right corner.
- 4 To return to the upper menu or set other menu items, move the joystick to  $\blacktriangleleft$  or pressing ( $\odot$  / OK) it.
- 5 If you want to exit the OSD menu, move the joystick to ◄ until you exit.

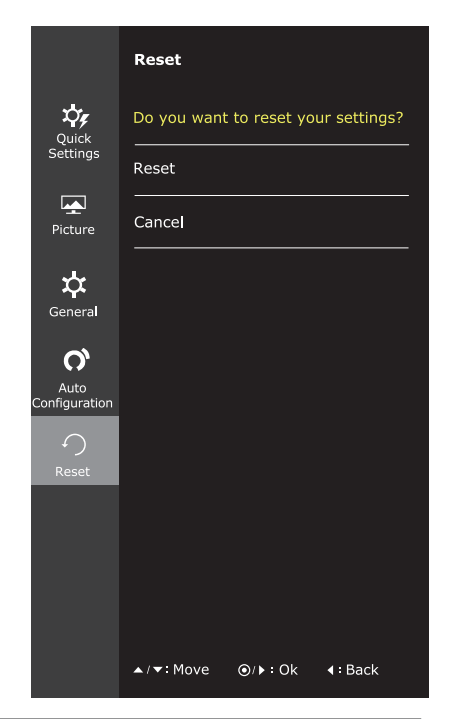

Each option is described below.

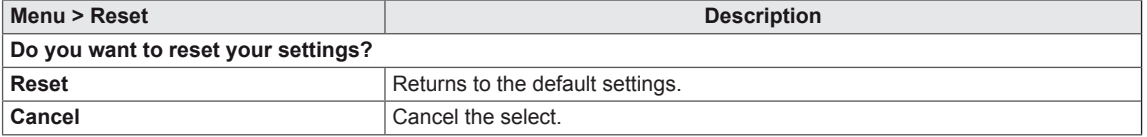

## <span id="page-25-0"></span>**-Picture mode**

- 1 Press the joystick button on the bottom of the monitor.
- 2 Go to **Picture Mode** by moving the joystick button to ▲.
- 3 Configure the options following the instructions that appear in the bottom.

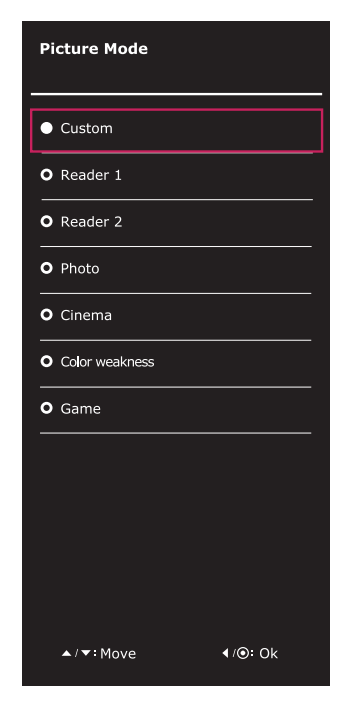

Each option is described below.

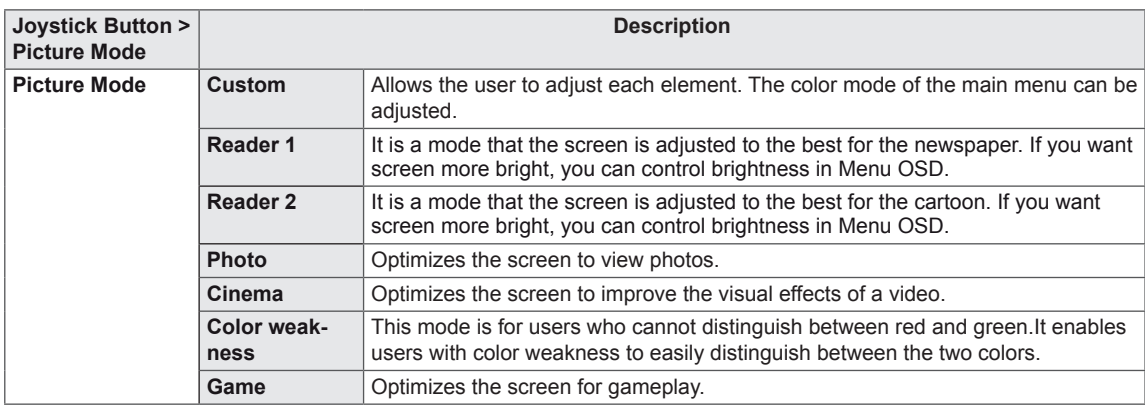

# <span id="page-26-0"></span>**TROUBLESHOOTING**

#### **Check the following before calling for service.**

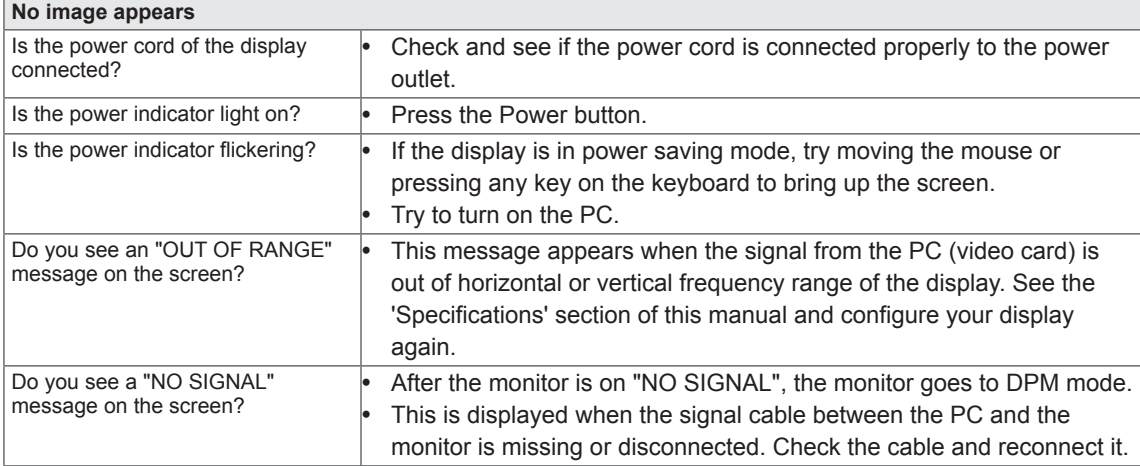

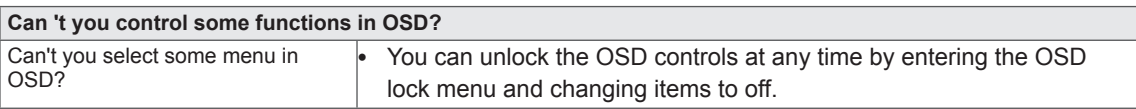

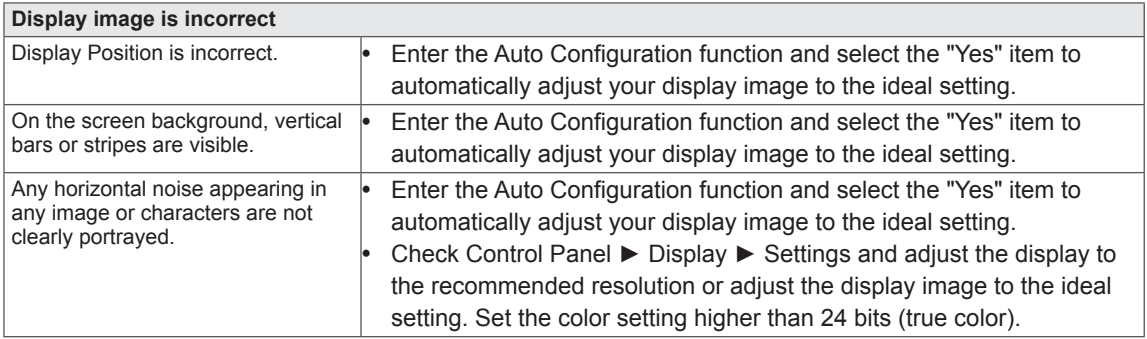

#### **CAUTION**

- Check **Control Panel ► Display ► Settings** and see if the frequency or the resolution were changed. If yes, readjust the video card to the recommend resolution.
- If the recommended resolution (optimal resolution) is not selected, letters may be blurred and the screen may be dimmed, truncated or biased. Make sure to select the recommend resolution.
- The setting method can differ by computer and O/S (Operation System), and resolution mentioned above may not be supported by the video card performance. In this case, please ask to the computer or the video card manufacturer.

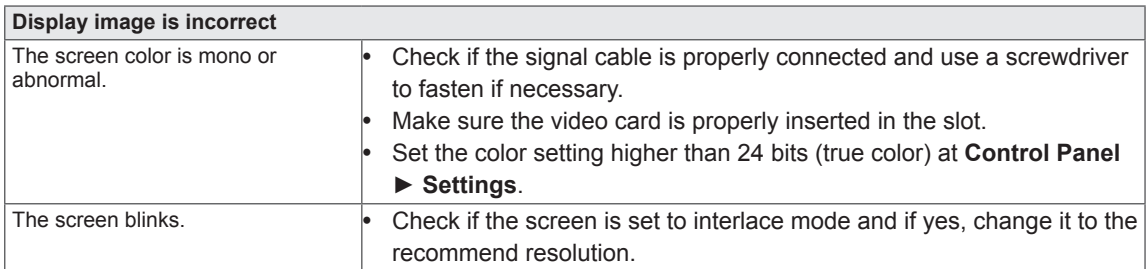

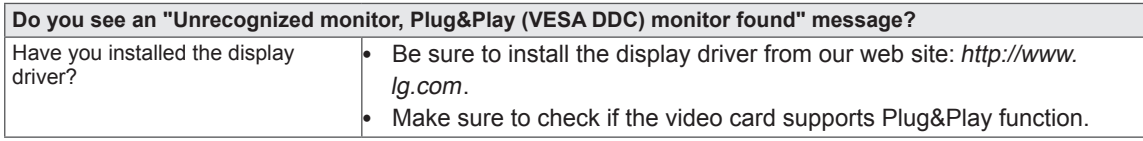

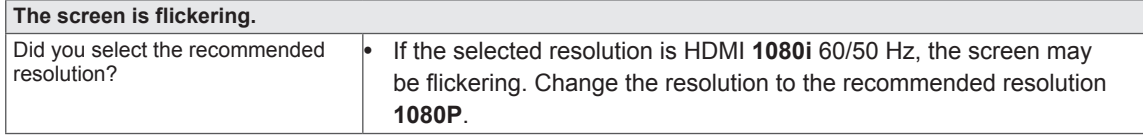

# <span id="page-28-0"></span>**SPECIFICATIONS**

#### 32MA68HY

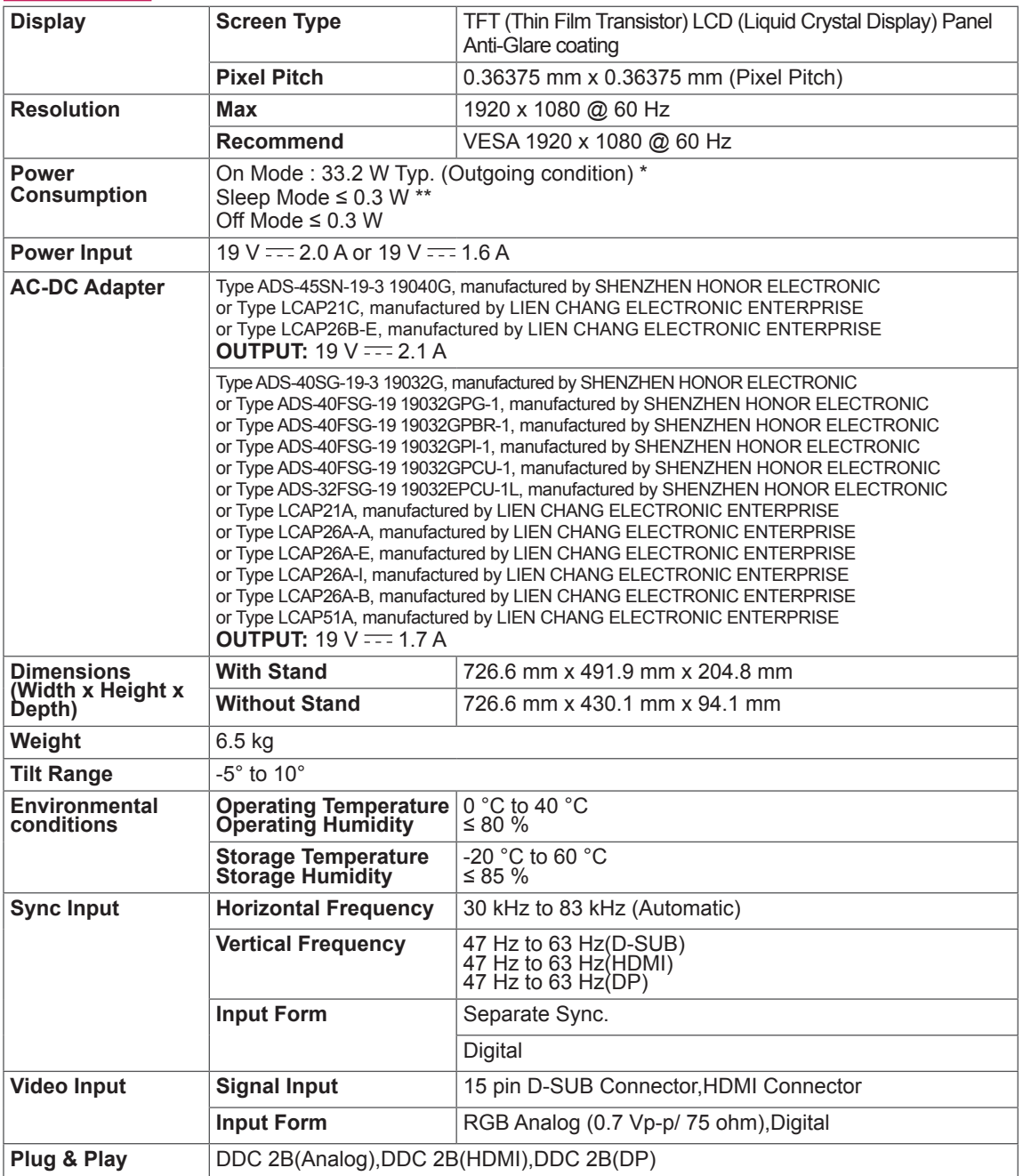

Product specifications shown above may be changed without prior notice due to upgrade of product functions.

The power consumption level can be different by operating condition and monitor setting.

\* The On mode power consumption is measured with LGE test standard (Full White pattern , Maximum resolution).

\*\* The monitor goes to the Sleep Mode in a couple of minutes(Max 5 minutes).

# **SPECIFICATIONS**

#### 32MA70HY

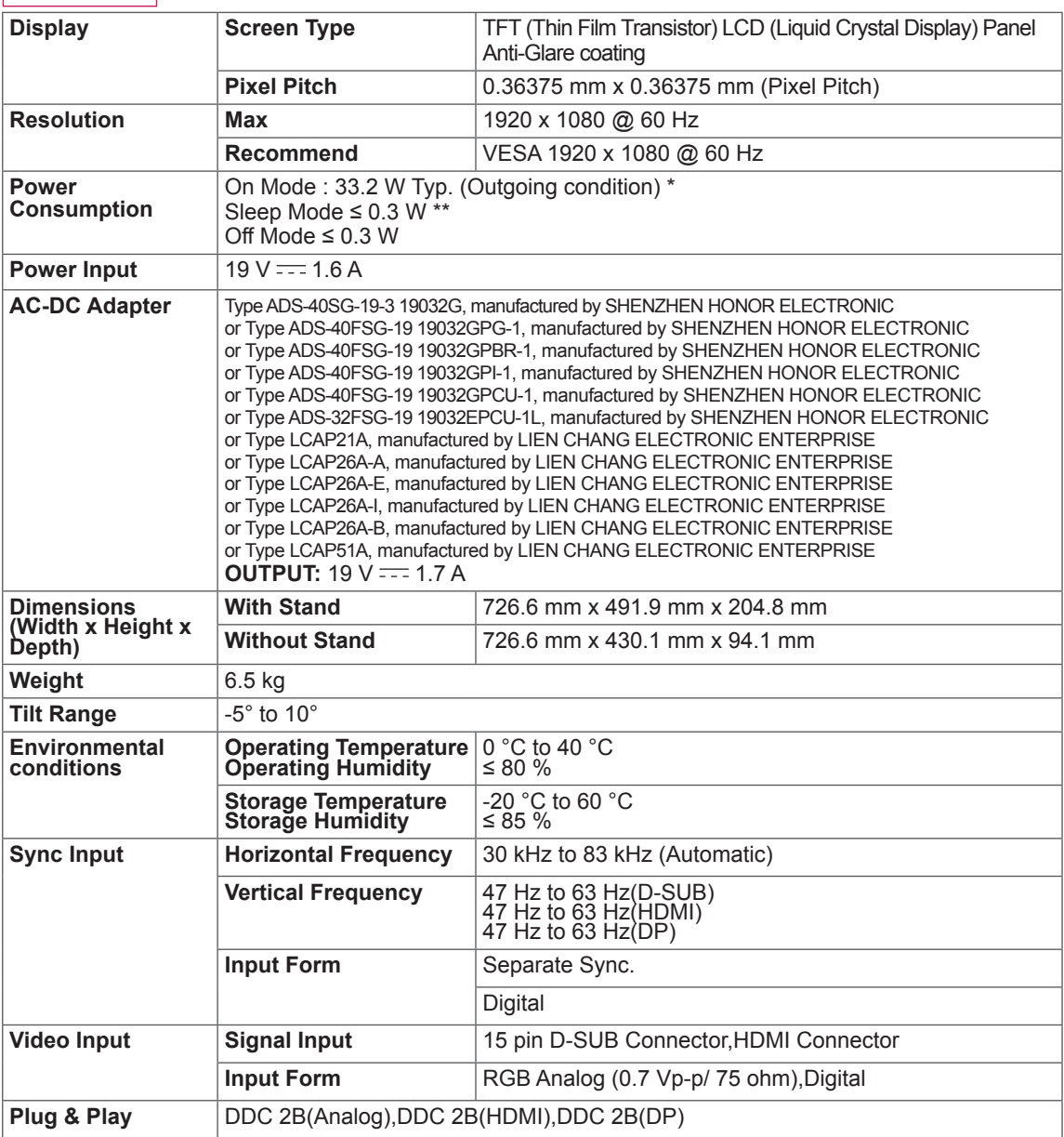

Product specifications shown above may be changed without prior notice due to upgrade of product functions.

The power consumption level can be different by operating condition and monitor setting.

\* The On mode power consumption is measured with LGE test standard (Full White pattern , Maximum resolution).

\*\* The monitor goes to the Sleep Mode in a couple of minutes(Max 5 minutes).

# <span id="page-30-0"></span>**Preset Modes (Resolution)**

# **D-SUB/ HDMI/ DisplayPort**

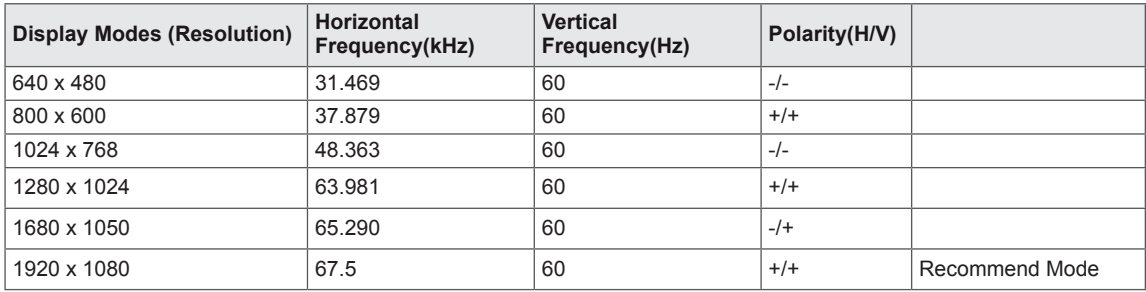

# **HDMI / DP Timing(Video)**

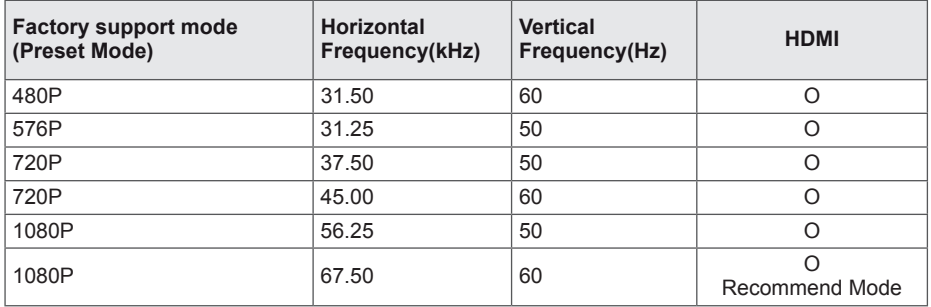

# **Indicator**

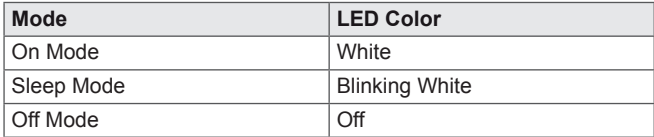

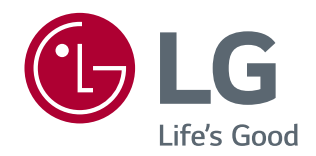

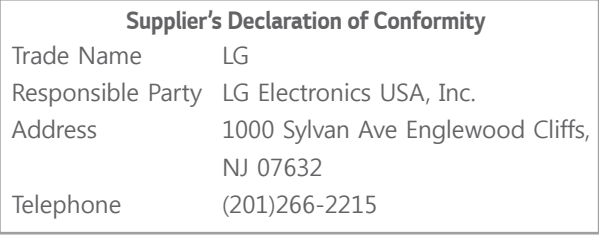

Make sure to read the Safety Precautions before using the product.

The model and serial number of the product are located on the back and on one side of the product.

Record them below in case you ever need service.

MODEL

SERIAL